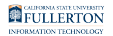

# **SPSS Amos: Download & Installation for Windows (Students)**

This article covers how CSUF students can download, install, and activate SPSS Amos

## Step 1: Remove Previous Versions of SPSS Amos

**If you do not have a previous version of Amos installed, proceed to [Getting](#page-5-0)** [Activation Code](#page-5-0).

If you have an older version of Amos on your device you need to remove it before installing the newer version.

This will help avoid potential clashes between multiple versions.

FULLERTON

## **1. Open the Settings**

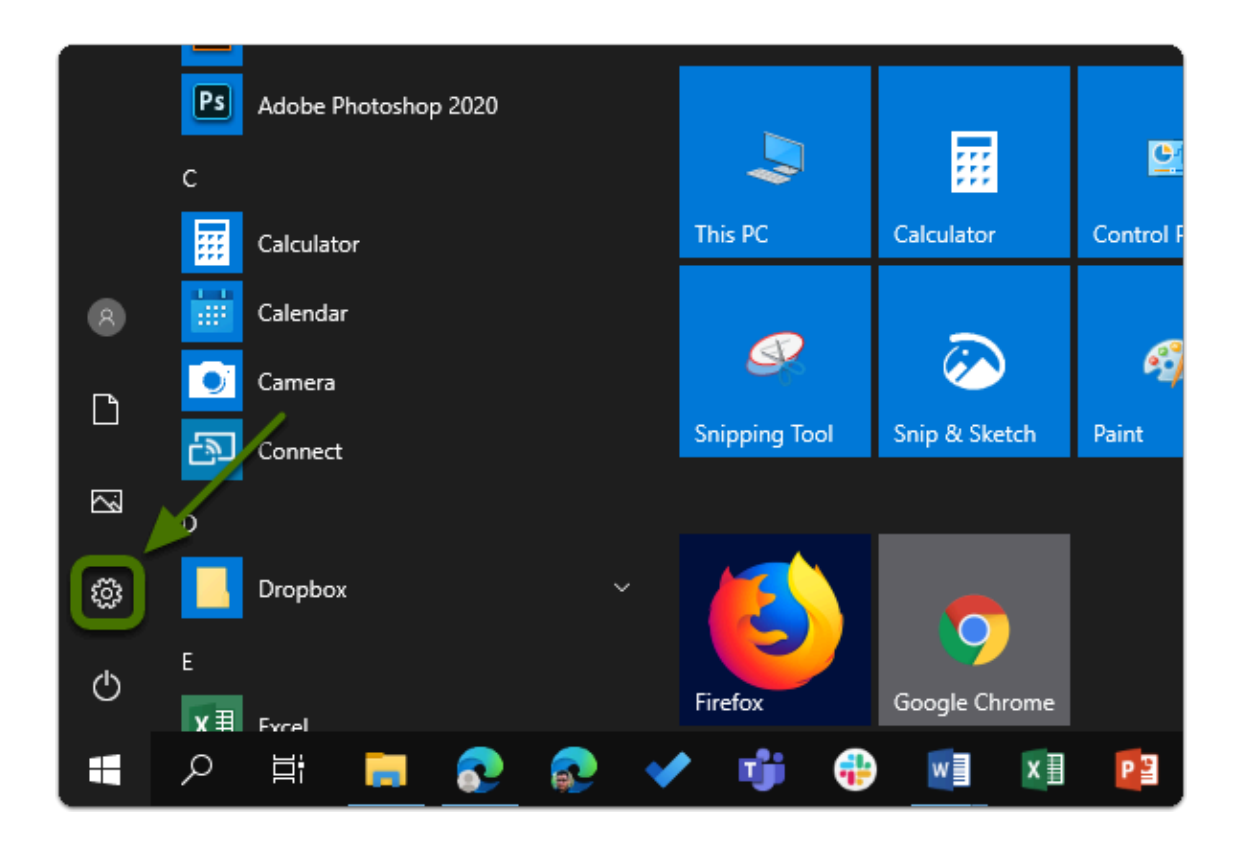

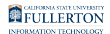

## **2. Click on App**

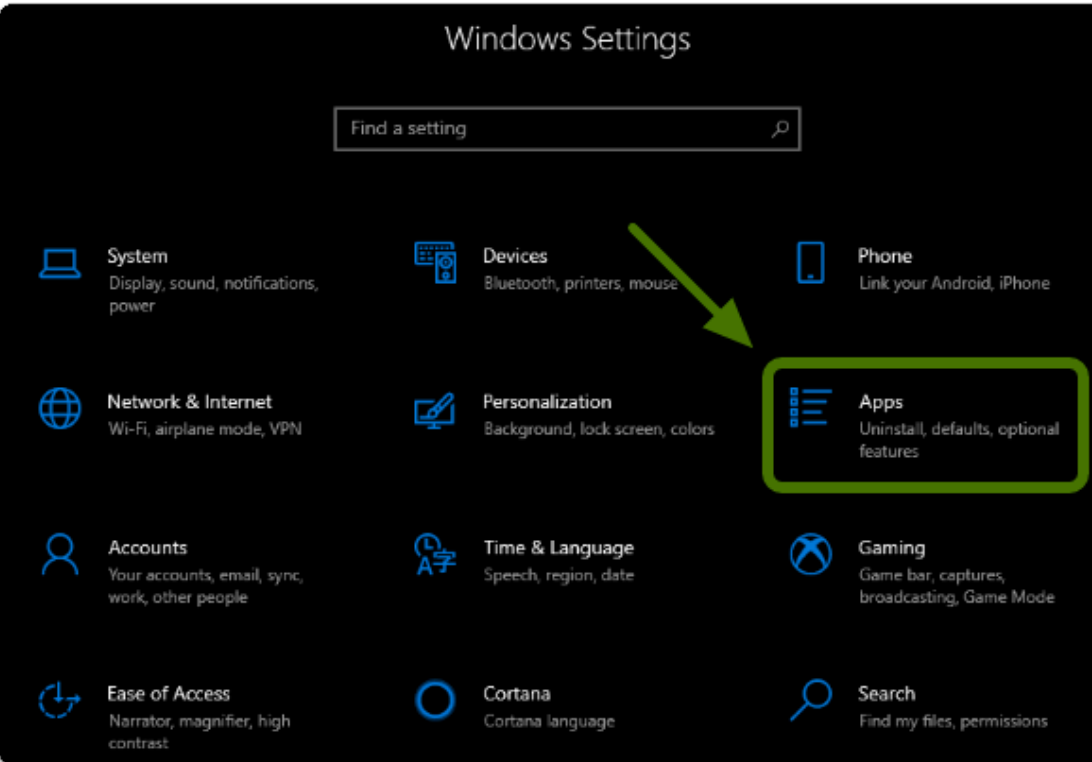

**FULLERTON** 

## **3. Select Amos from the list**

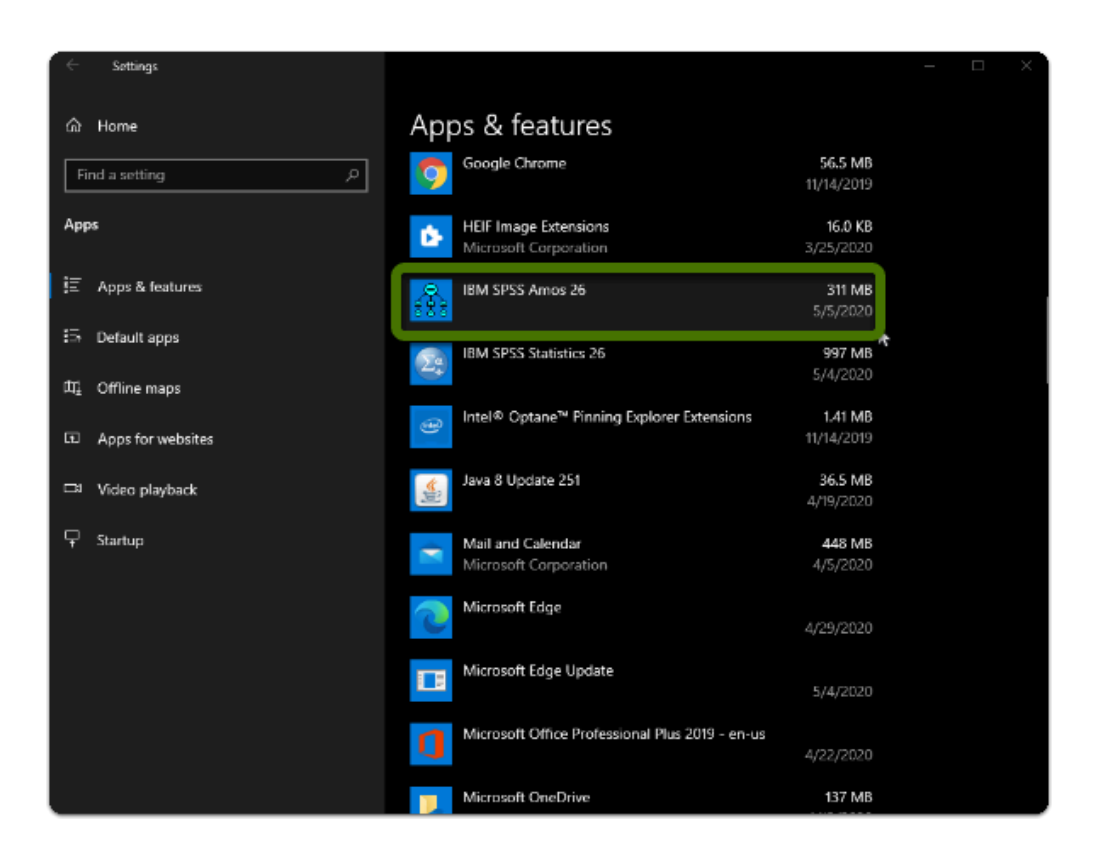

#### **4. Click Uninstall twice**

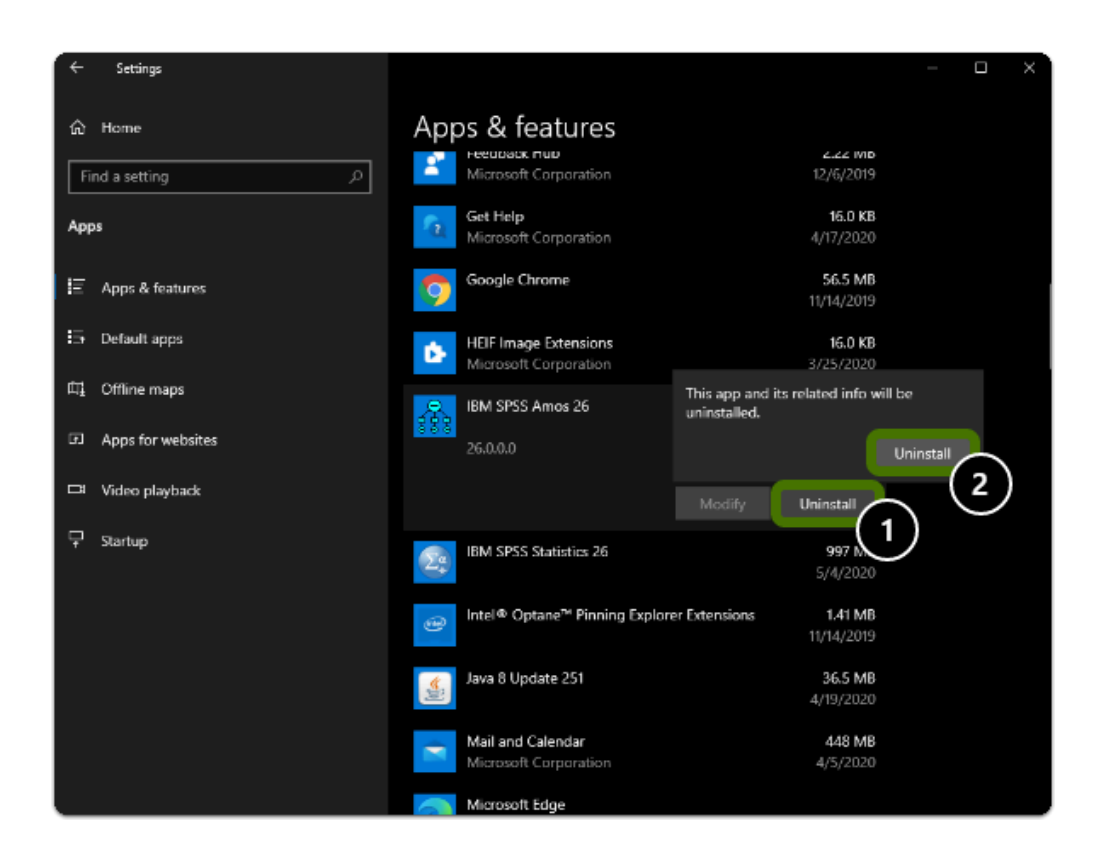

#### **5. Restart you computer**

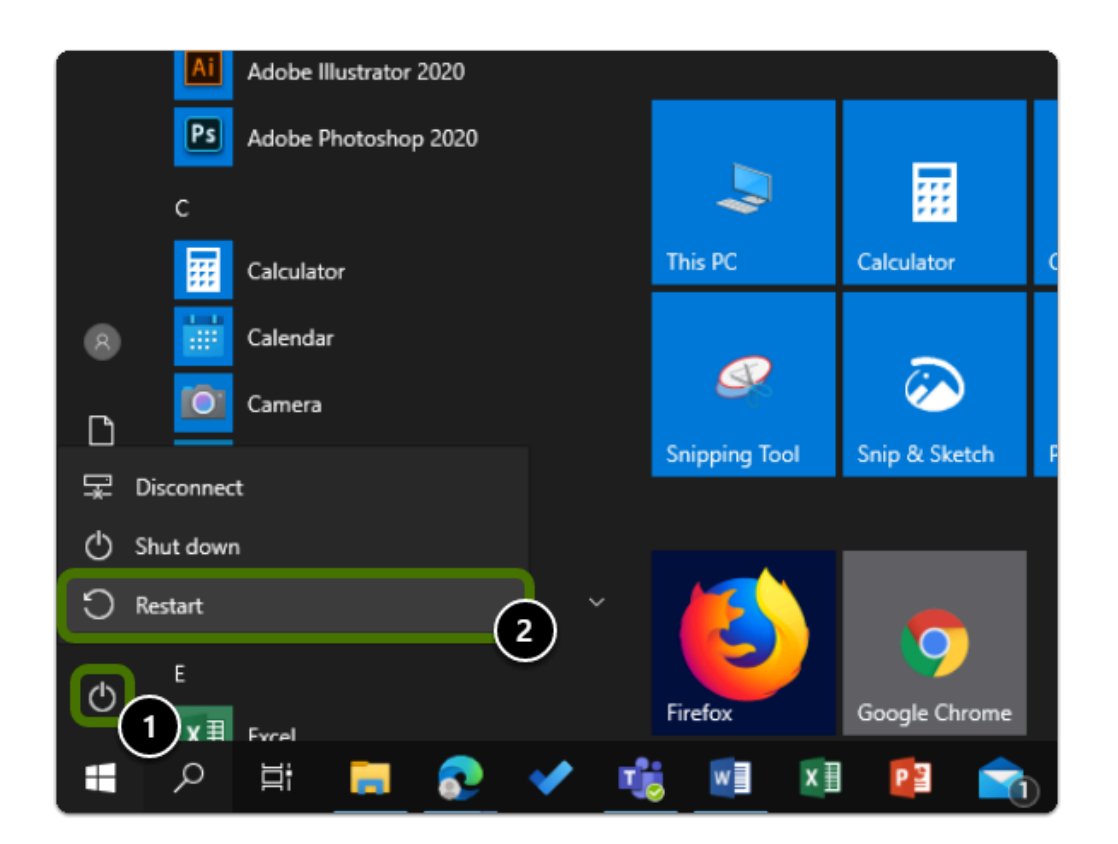

 Warning: You will need to restart your computer to complete the uninstall process.

# <span id="page-5-0"></span>Step 2: Get the Activation Code

#### **1. Open your browser to the Beyond Compare Software Page and select "Get A Personal IBM SPSS License"**

- a. Go to the **IBM SPSS Software Page**
- b. Click on "Get A Personal IBM SPSS License"

SPSS Amos: Download & Installation for Windows (Students) // Downloaded: 06-09-2023 // Disclaimer: **Page 6** This document is only valid as of the day/time when it is downloaded. Please view the original web document for the current version.

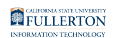

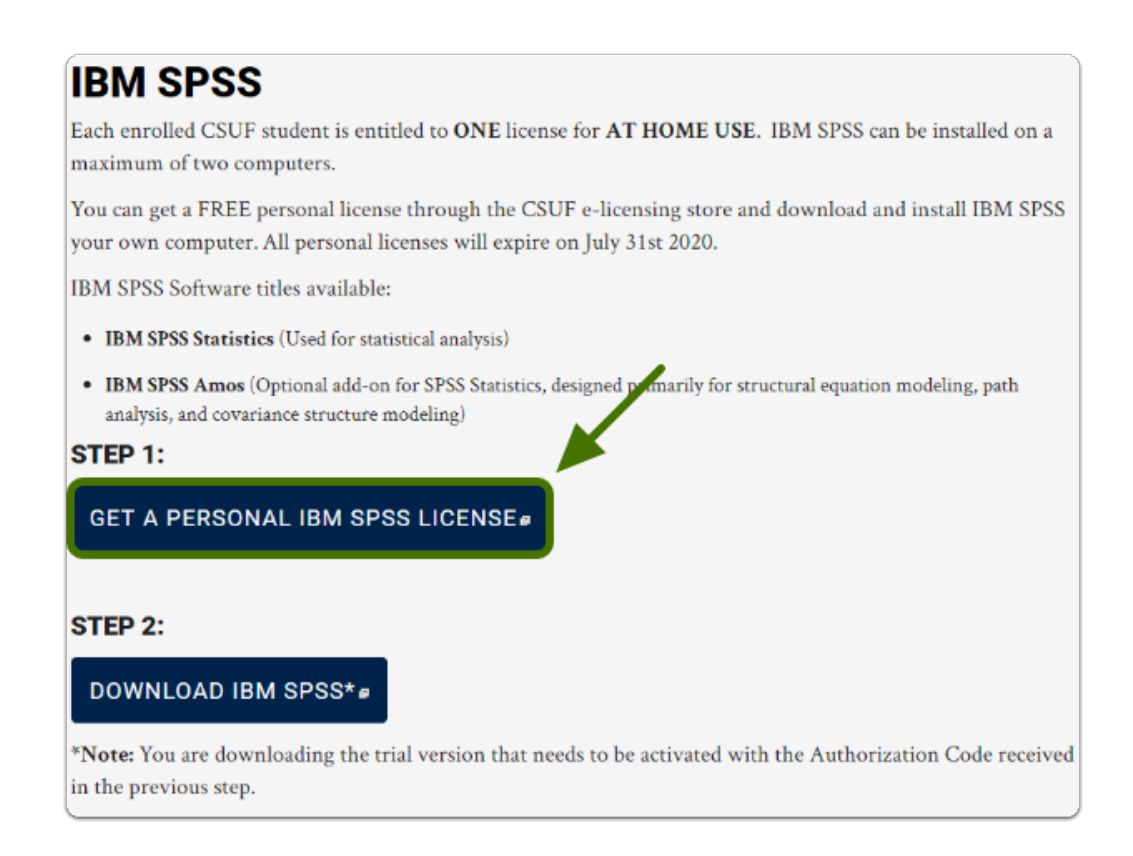

#### **2. Login using your Portal Username & Password**

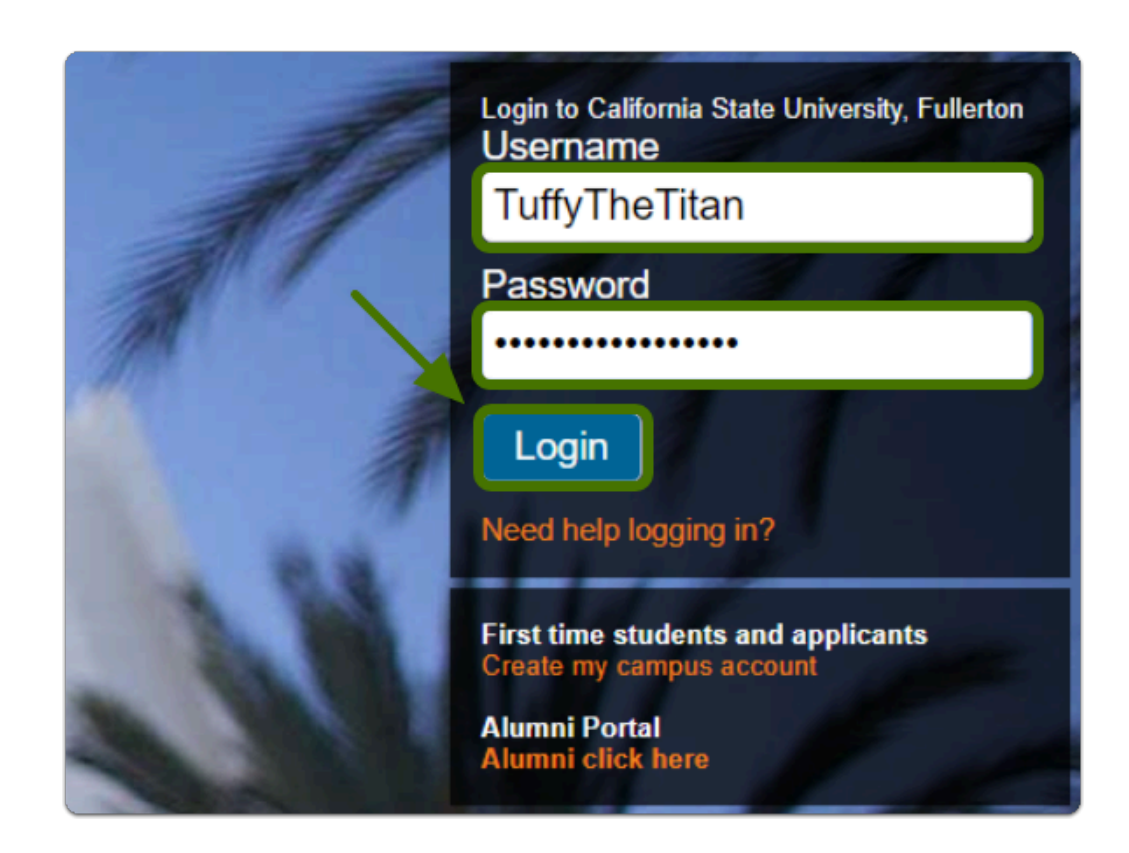

SPSS Amos: Download & Installation for Windows (Students) // Downloaded: 06-09-2023 // Disclaimer: **Page 7** This document is only valid as of the day/time when it is downloaded. Please view the original web document for the current version.

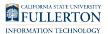

## **3. Add the SPSS Amos license to your cart**

 Note: If you don't see "Add to Cart" you may have already received a code, click on "View ordered license".

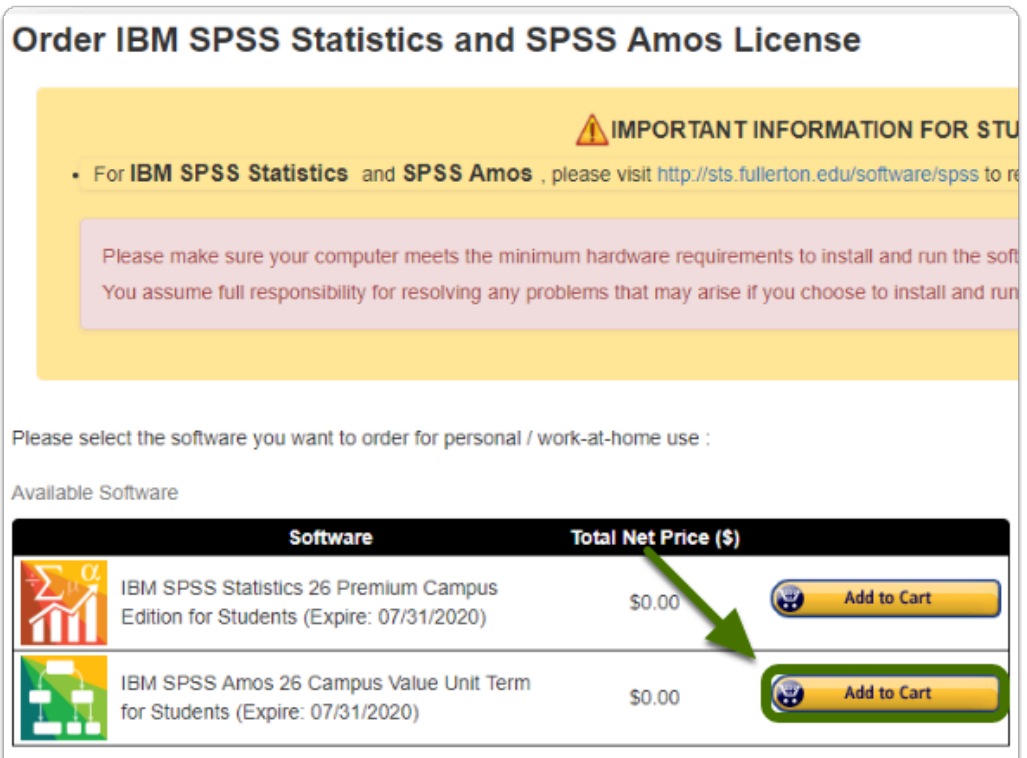

## **4. Click on "View your cart" and accept the EULA**

Alert: Once you read the EULA, make sure to tick the check box and click on "Place your order"

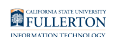

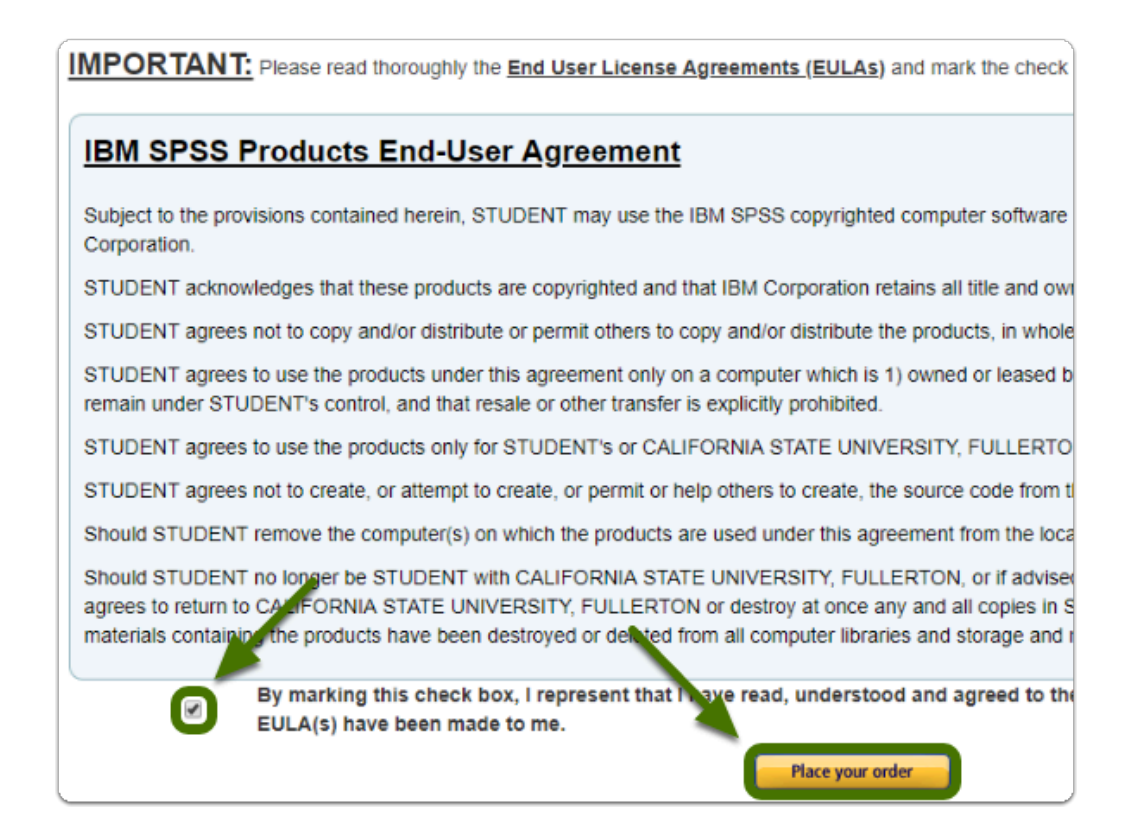

#### **5. Your cart will now display your activation code under "Serial Number"**

 $\Omega$  Tip: Save this serial number or keep this tab open, you will need it later to activated SPSS Amos

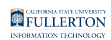

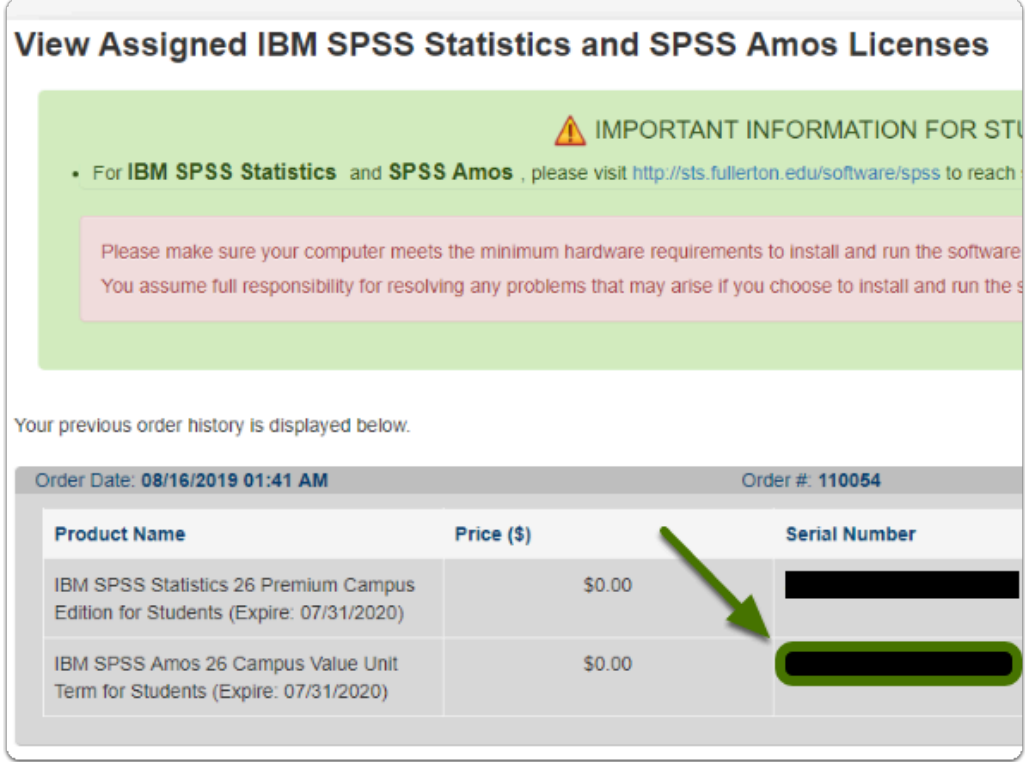

# Step 3: Download the Software

## **1. Go to IBM SPSS Software Page and click "Download IBM SPSS"**

- a. Go to the **IBM SPSS Software Page**
- b. Click on "Download IBM SPSS"

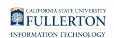

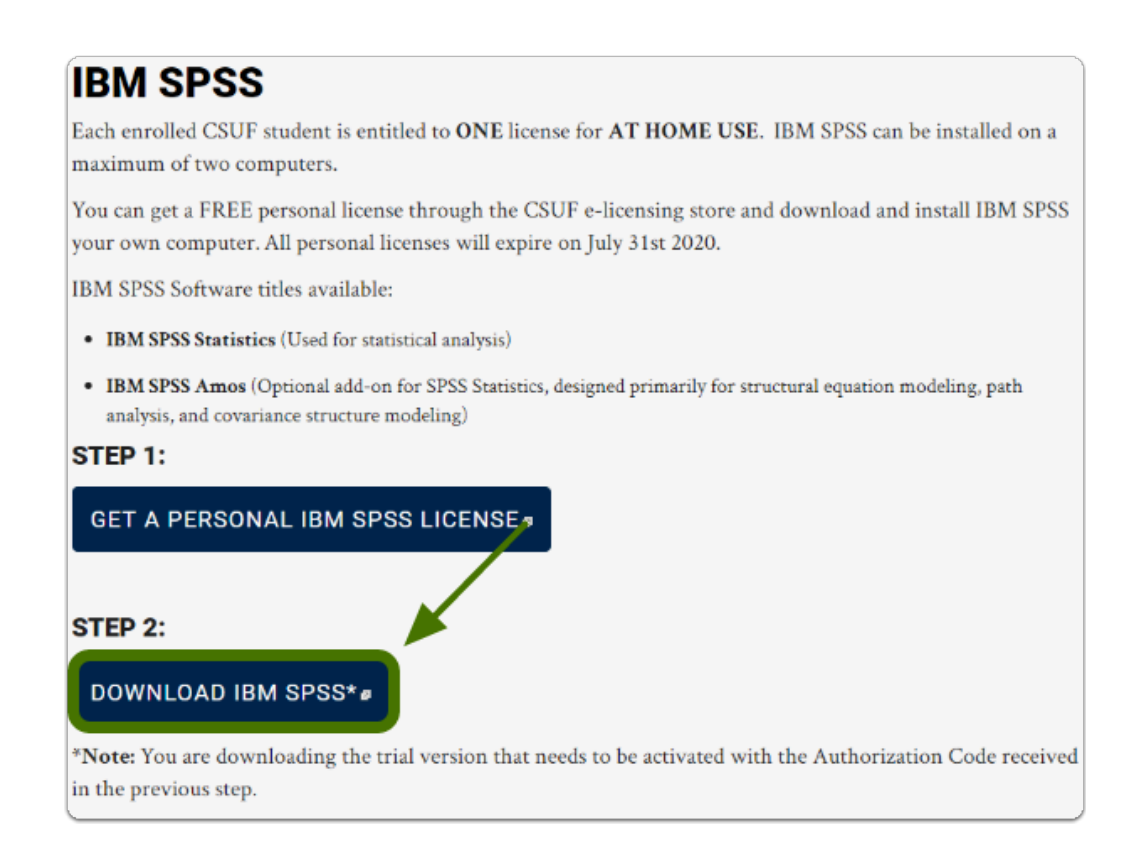

## **2. Select the"PC" folder, then select "SPSS\_Amos\_28"**

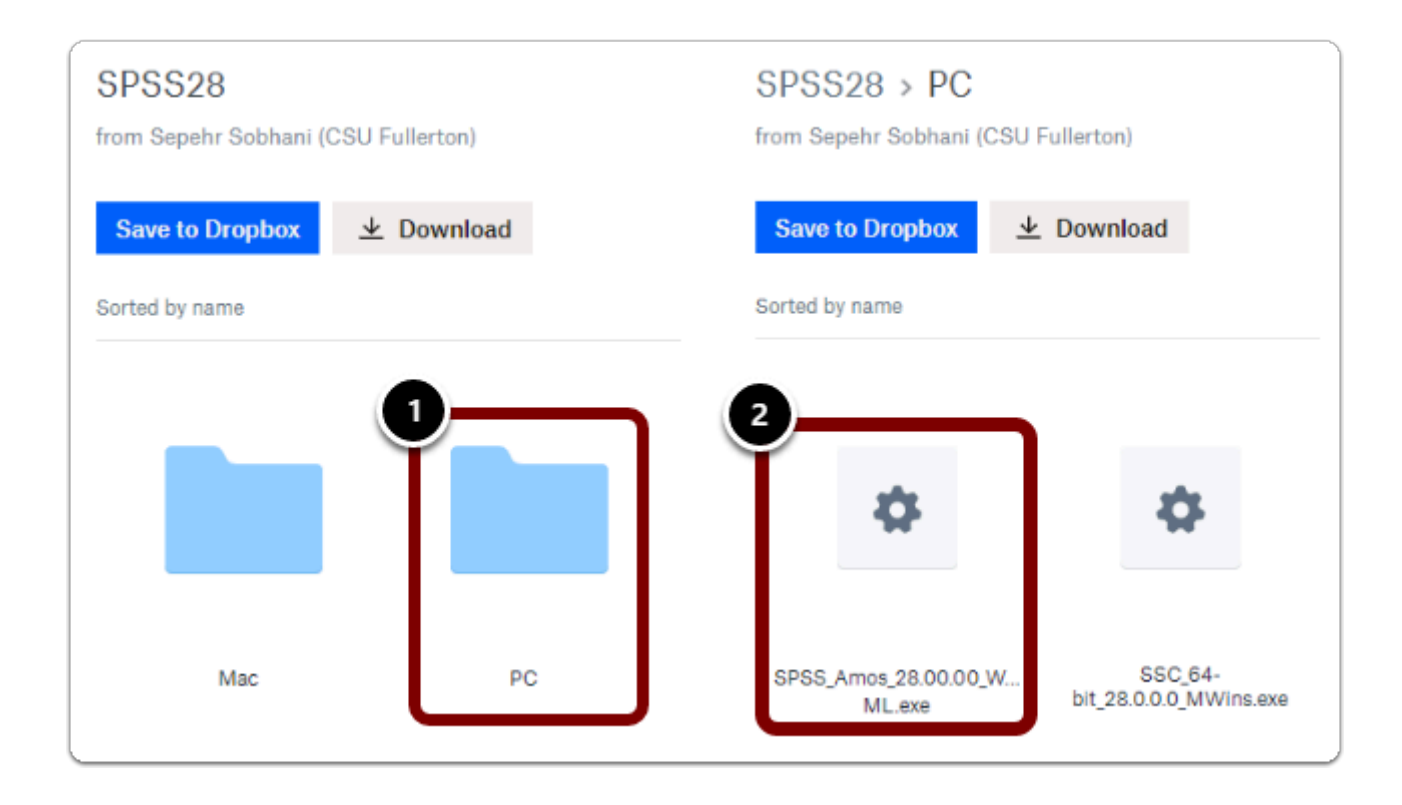

SPSS Amos: Download & Installation for Windows (Students) // Downloaded: 06-09-2023 // Disclaimer: **Page 11** This document is only valid as of the day/time when it is downloaded. Please view the original web document for the current version.

#### **3. Click on "Download"**

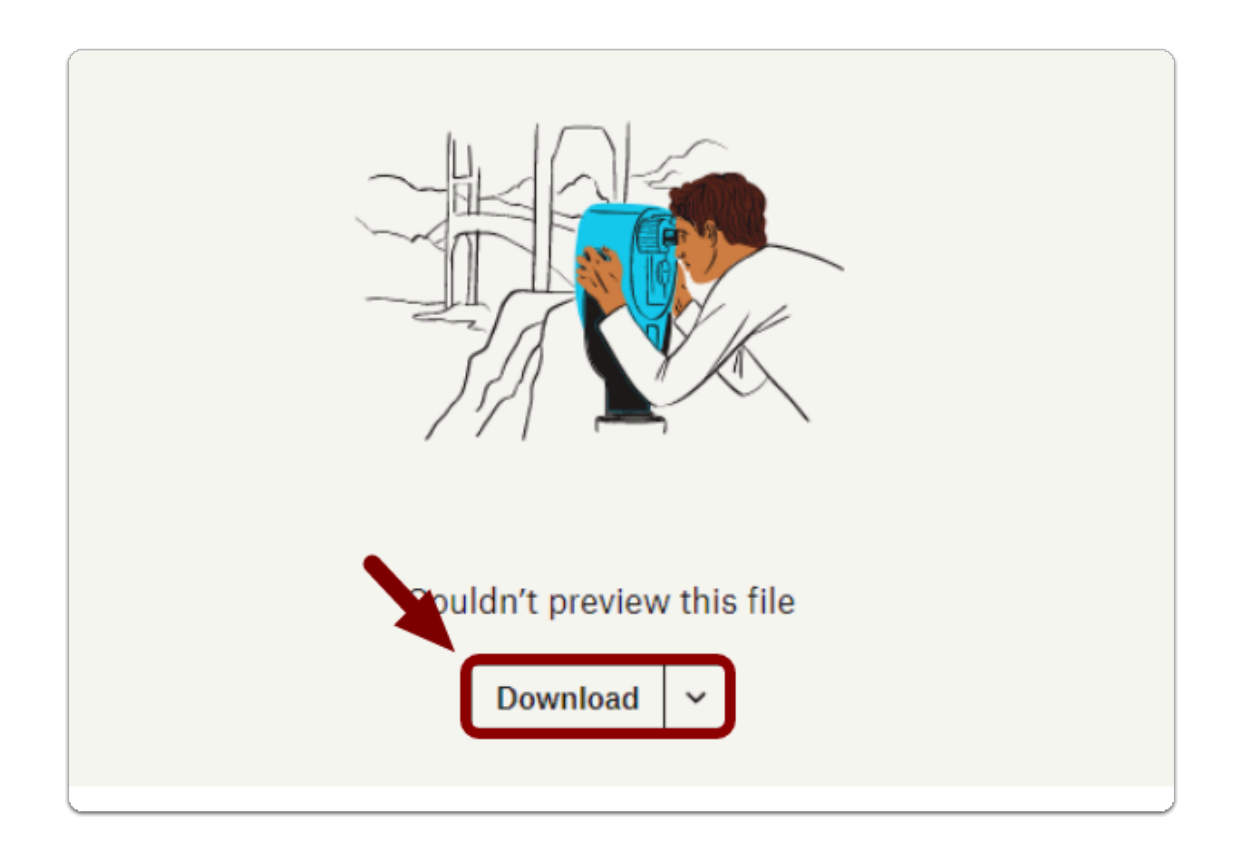

A Note: The file download time may vary based on the device and internet connection

# Step 4: Install the Software

# **1. Locate and open the installation file you downloaded, click Next>**

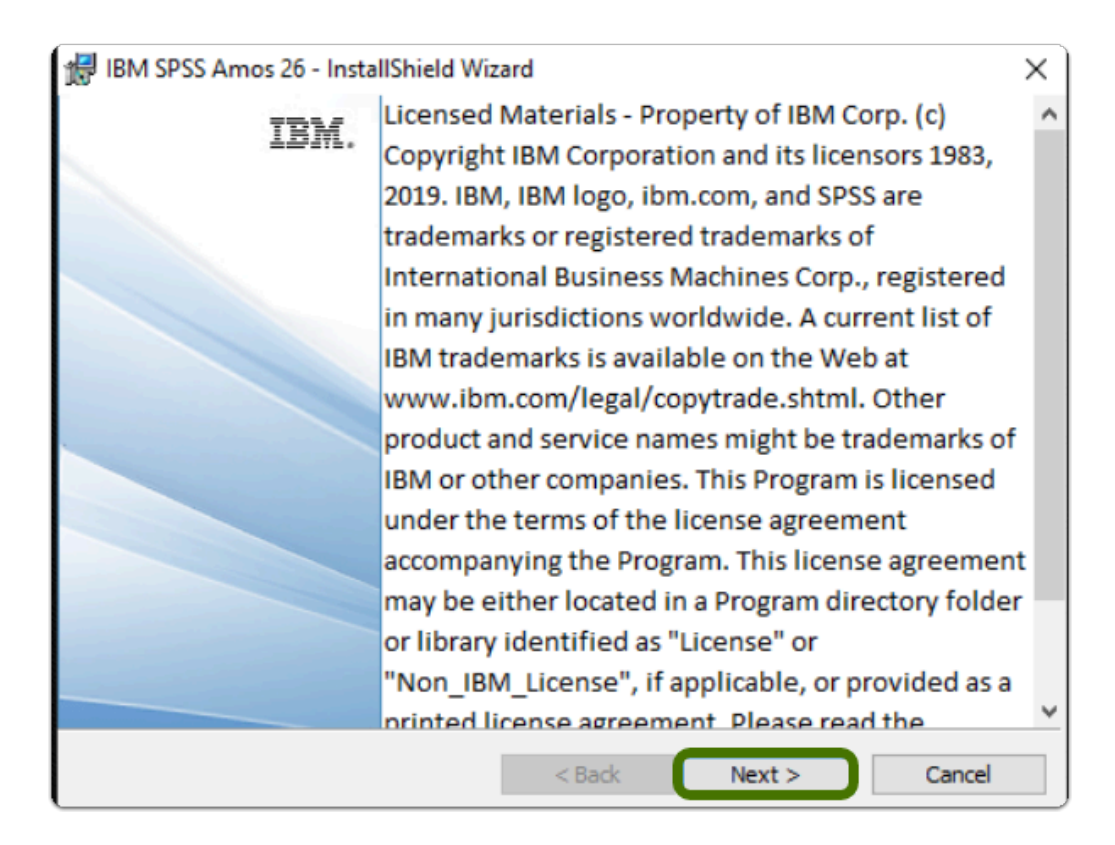

 Note: The installation file should go to the "downloads" folder by default, unless changed

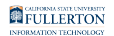

#### **2. Accept the terms in the license agreement, then click Next>**

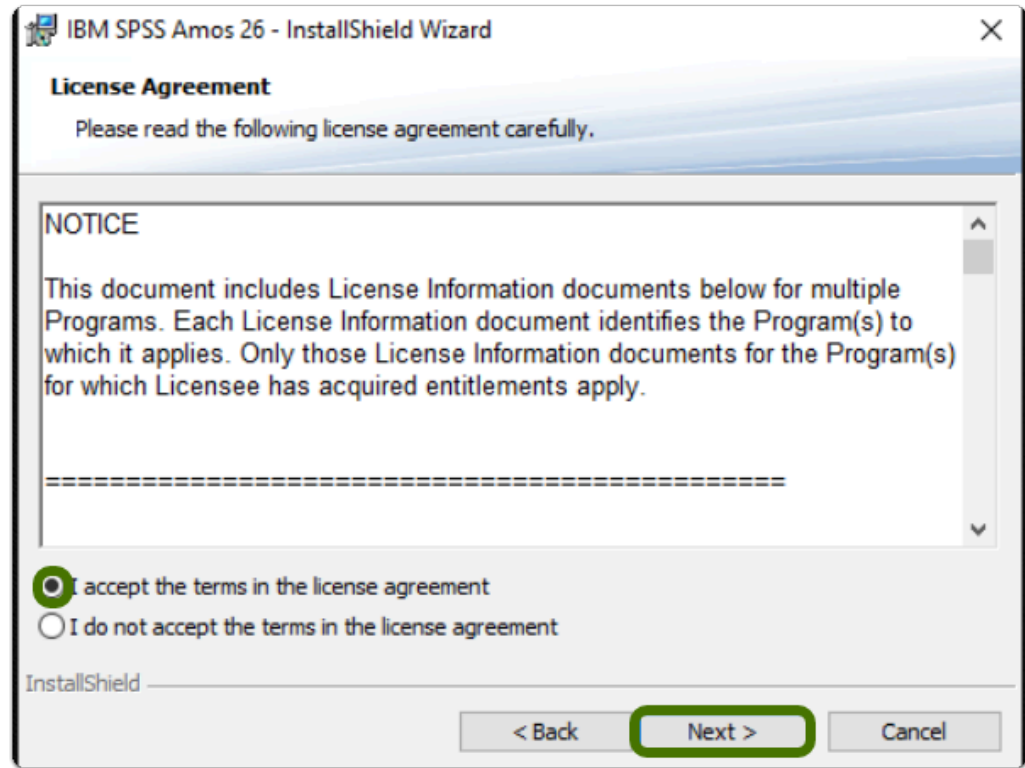

## **3. Optional: Set your installation path, then click Next>**

**1** Note: It is recommended you leave the default path

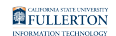

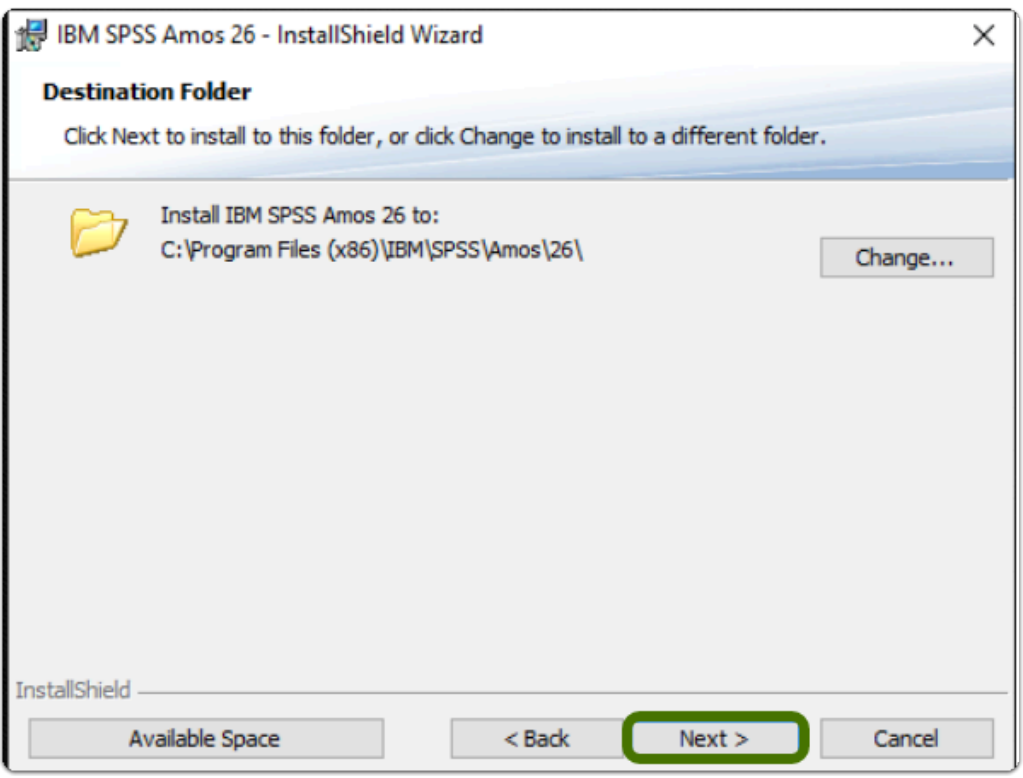

## **4. Click Install**

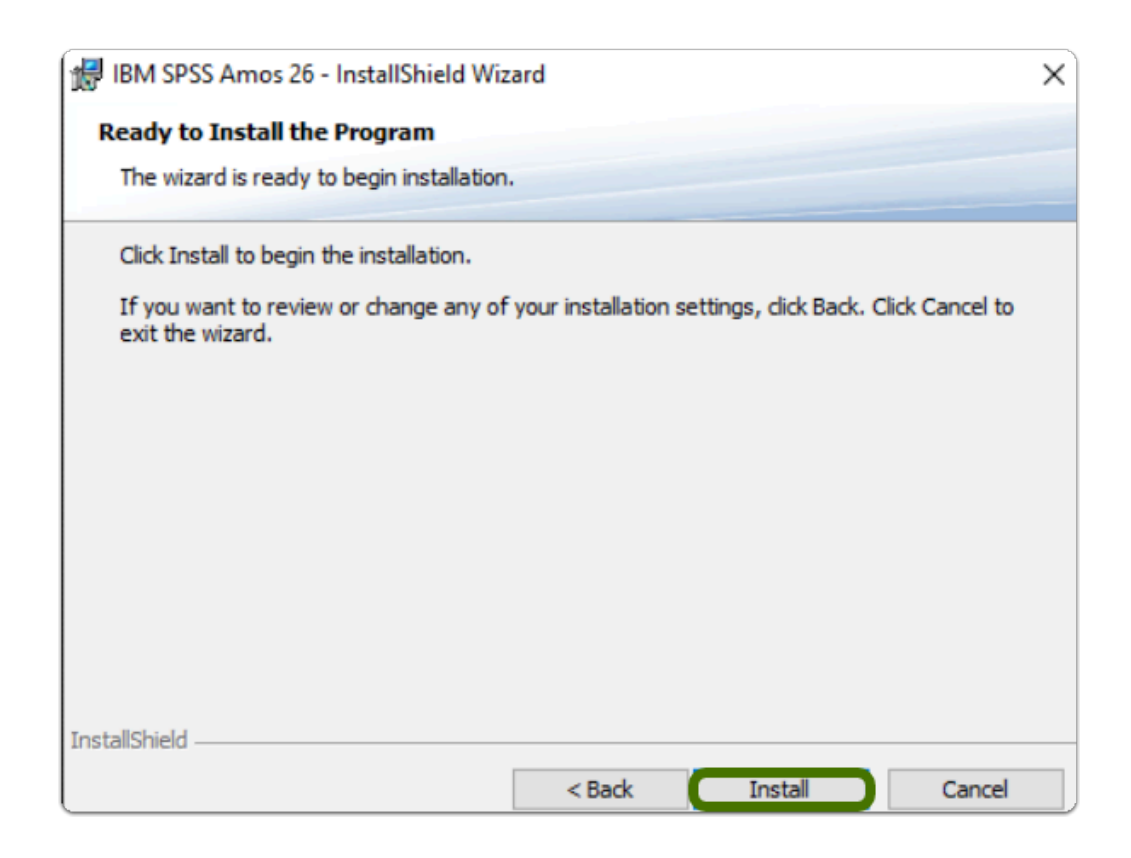

SPSS Amos: Download & Installation for Windows (Students) // Downloaded: 06-09-2023 // Disclaimer: **Page 15** This document is only valid as of the day/time when it is downloaded. Please view the original web document for the current version.

# **5. Allow the program to install**

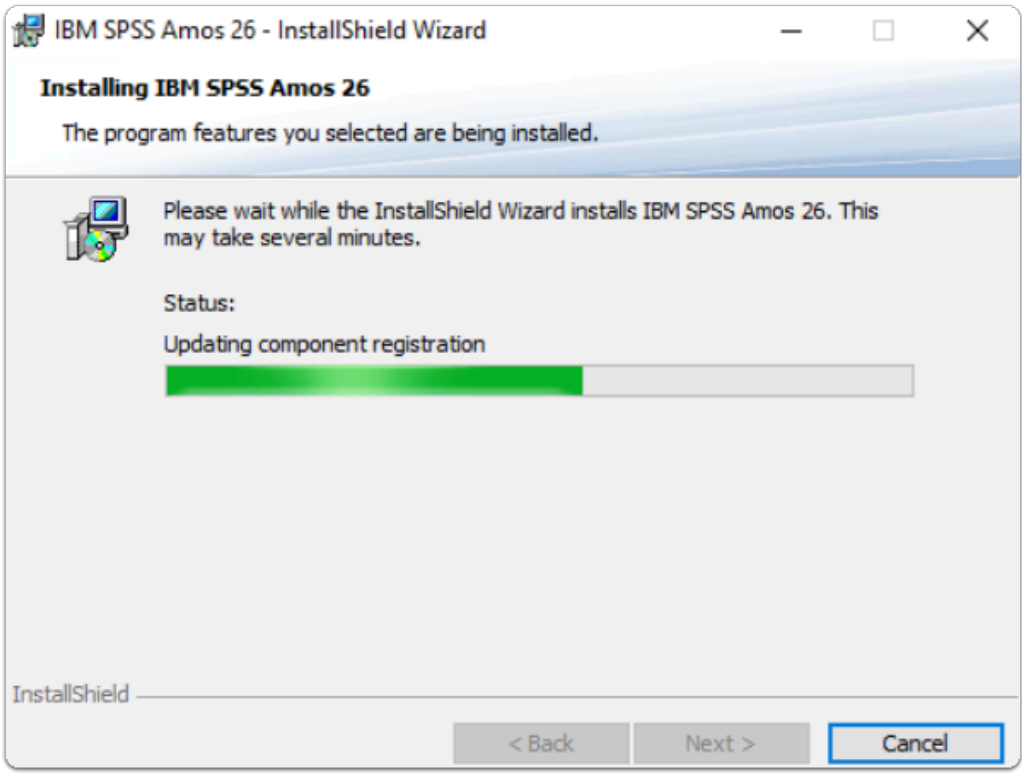

#### **6. Once installed, click Finish**

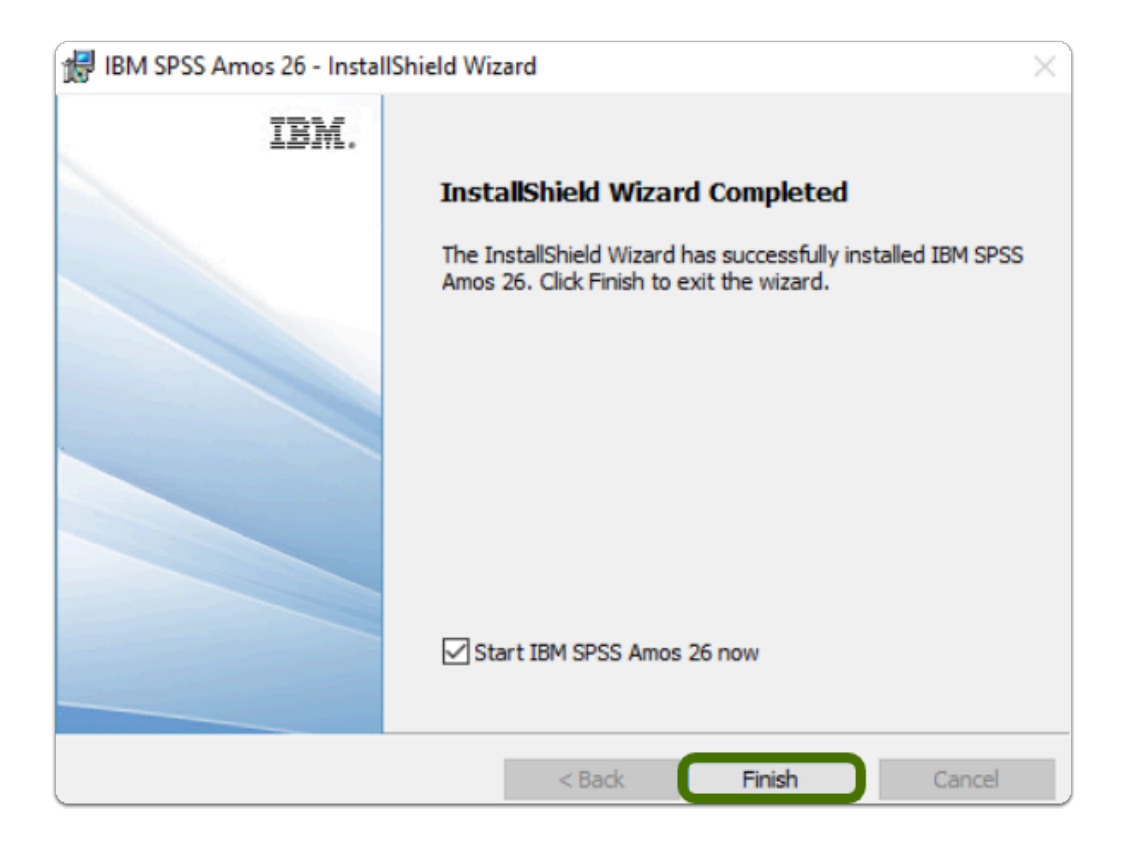

# Step 5: Activate the Software

## **1. Run the Authorization Wizard as administrator**

**C** Note: To run the program as administrator

- 1. Open the Start Menu
- 2. Open the "IBM SPSS Amos" folder
- 3. Right-click the License Authorization Wizard
- 4. Hover over More >

SPSS Amos: Download & Installation for Windows (Students) // Downloaded: 06-09-2023 // Disclaimer: **Page 17** This document is only valid as of the day/time when it is downloaded. Please view the original web document for the current version.

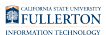

#### 5. Click on "Run as administrator"

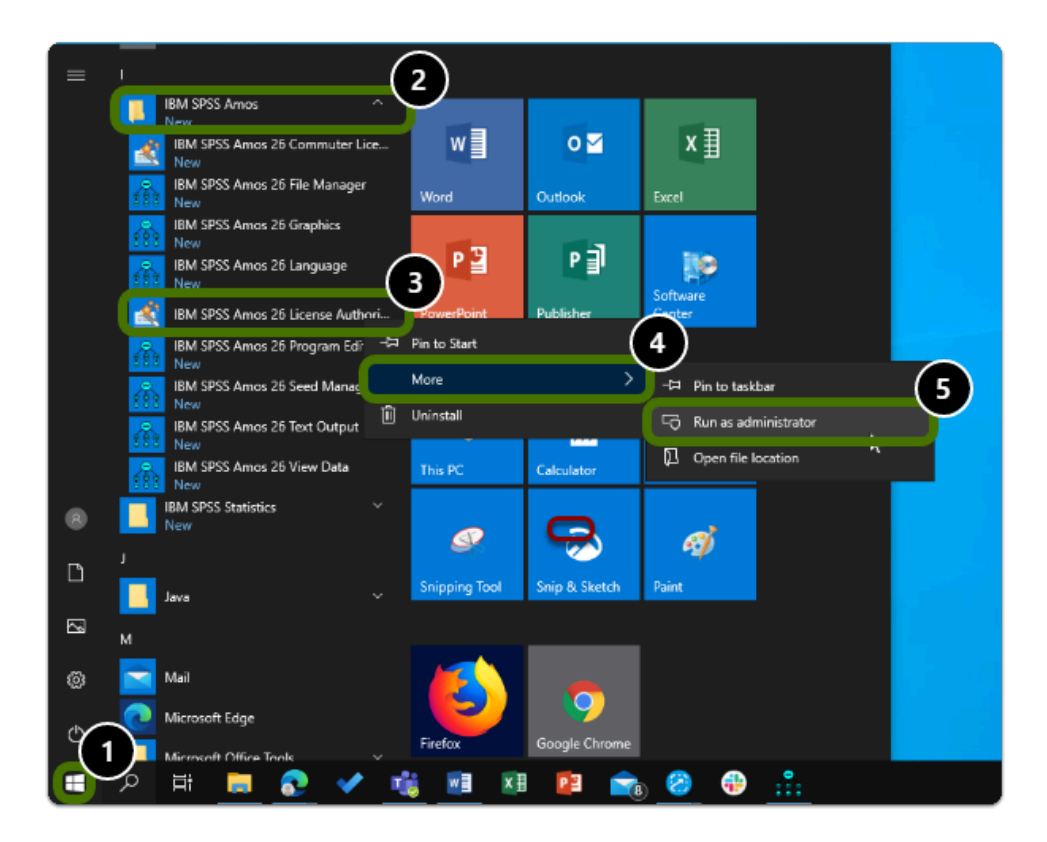

## **2. Click Next>**

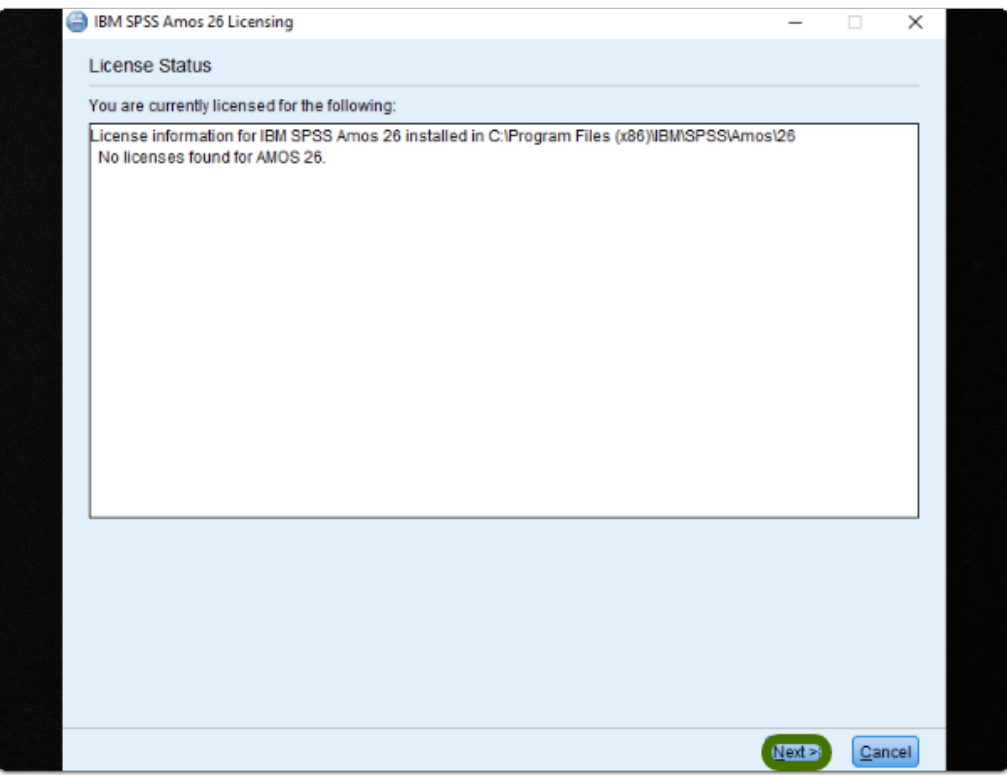

SPSS Amos: Download & Installation for Windows (Students) // Downloaded: 06-09-2023 // Disclaimer: **Page 19** This document is only valid as of the day/time when it is downloaded. Please view the original web document for the current version.

#### **3. Select "Authorized user license", then click Next>**

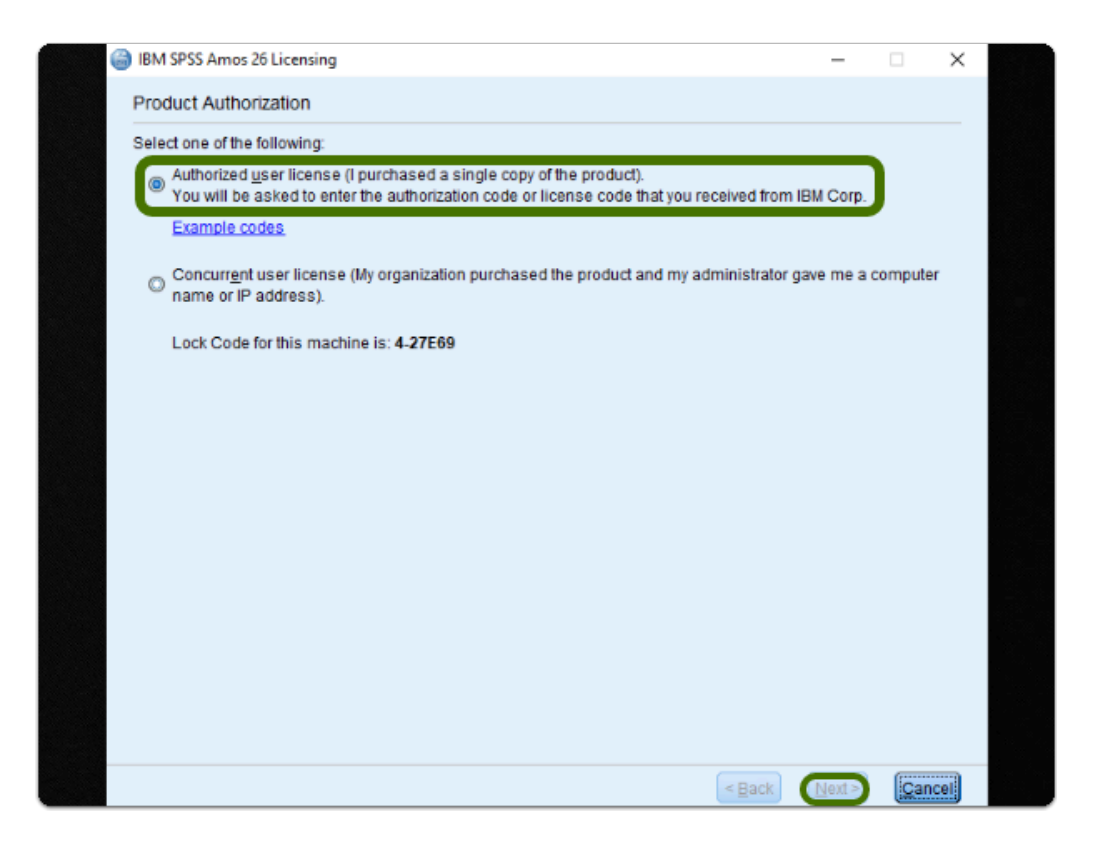

SPSS Amos: Download & Installation for Windows (Students) // Downloaded: 06-09-2023 // Disclaimer: **Page 20** This document is only valid as of the day/time when it is downloaded. Please view the original web document for the current version.

## **4. Enter the Authorization Code you obtained previously, then click Next>**

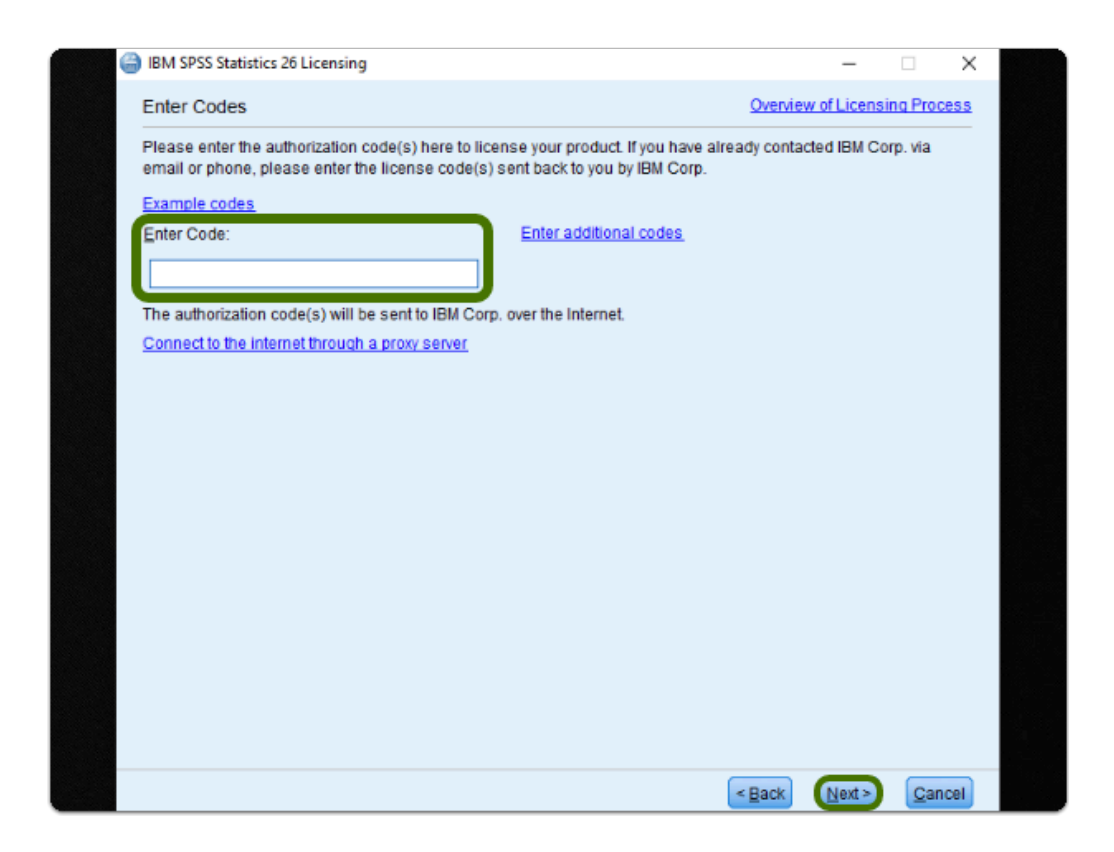

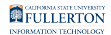

#### **5. Once you receive "Successfully processed all codes", click Next>, then click Finished**

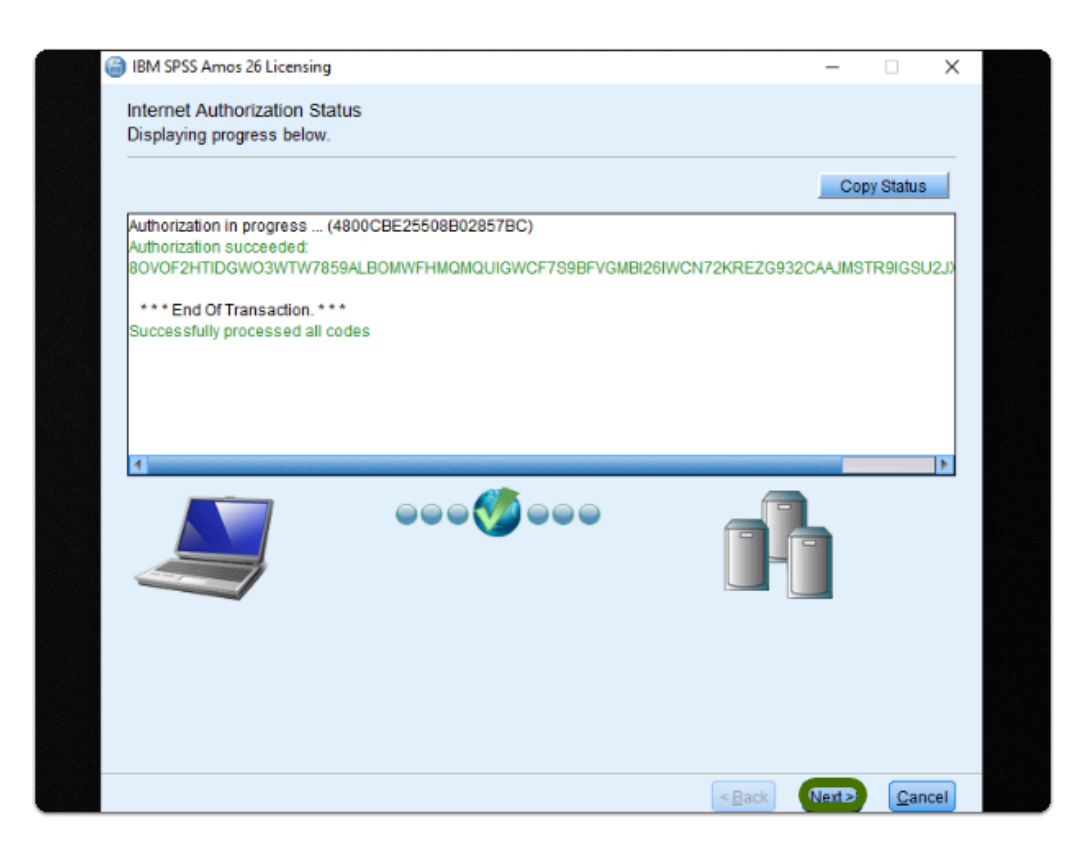

#### **SPSS Amos is now Installed & Activated**

## Where is SPSS Amos Located?

- Select the **Start** Button (Apps will be in alphabetical order)
- Go to the "**I**" section and you'll find the "**IBM SPSS Amos" folder**
- Open the folder to find **IBM SPSS Amos Software Options**

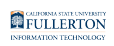

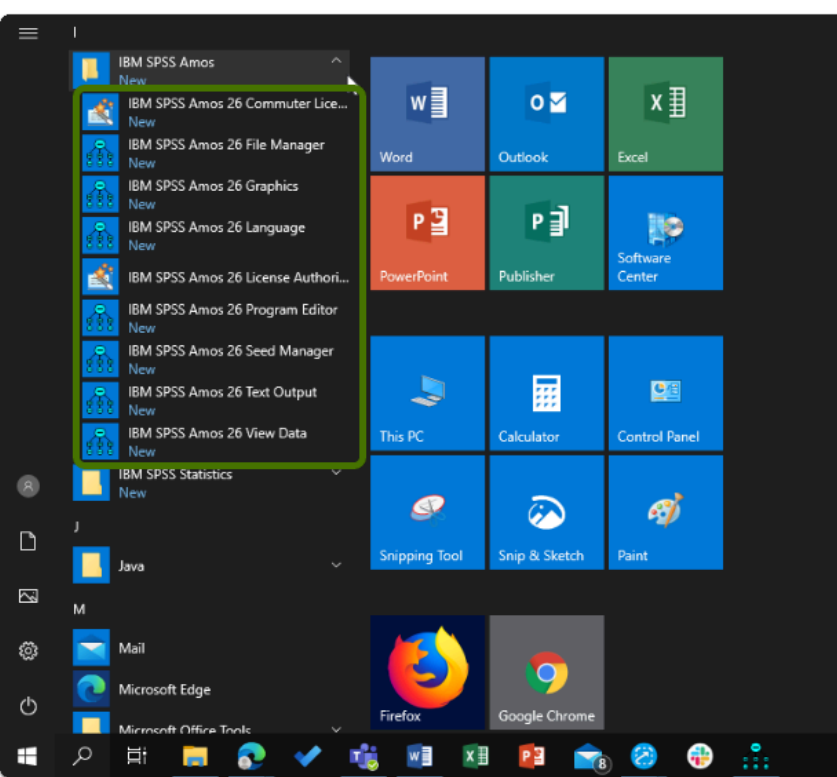

Need help using SPSS Amos?

**LinkedIn Learning** is available to all currently enrolled CSUF Students

- Contains over 13,000 courses taught by real-world experts and a library that is constantly up-to-date

#### - **On the Student Portal, search for "Linkedin Learning" to get started**

## Need technical assistance?

Contact the Student IT Help Desk at (657) 278-8888 or [StudentITHelpDesk@fullerton.edu](mailto:StudentITHelpDesk@fullerton.edu)

Visit the Student Genius Center on the first floor of the Pollak Library North. Go to the SGC website for walk-in hours: <http://sts.fullerton.edu/sgc.>

The Student IT Help Desk and Student Genius Center can assist with:

- Issues with obtaining the Authorization Code
- Issues with installing SPSS Amos
- Issues with activating SPSS Amos

SPSS Amos: Download & Installation for Windows (Students) // Downloaded: 06-09-2023 // Disclaimer: **Page 23** This document is only valid as of the day/time when it is downloaded. Please view the original web document for the current version.